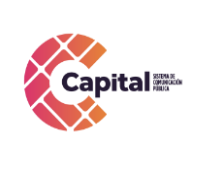

**CÓDIGO: AGRI-SI-MN-014**

**VERSIÓN: 01 FECHA: 22/12/2022**

**RESPONSABLE: SISTEMAS**

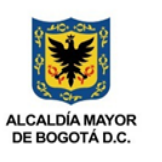

# Manual de Usuario del Módulo Gestión Documental Perfil Área

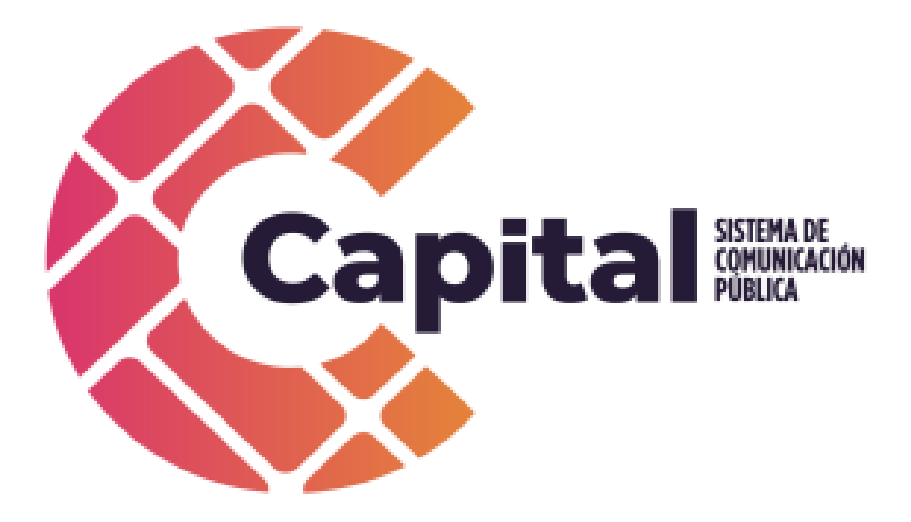

## Diciembre de 2022

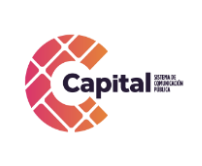

CÓDIGO: AGRI-SI-MN-014

**VERSIÓN: 01** 

FECHA: 22/12/2022

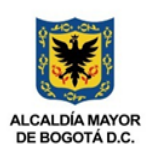

**RESPONSABLE: SISTEMAS** 

## Tabla de contenido

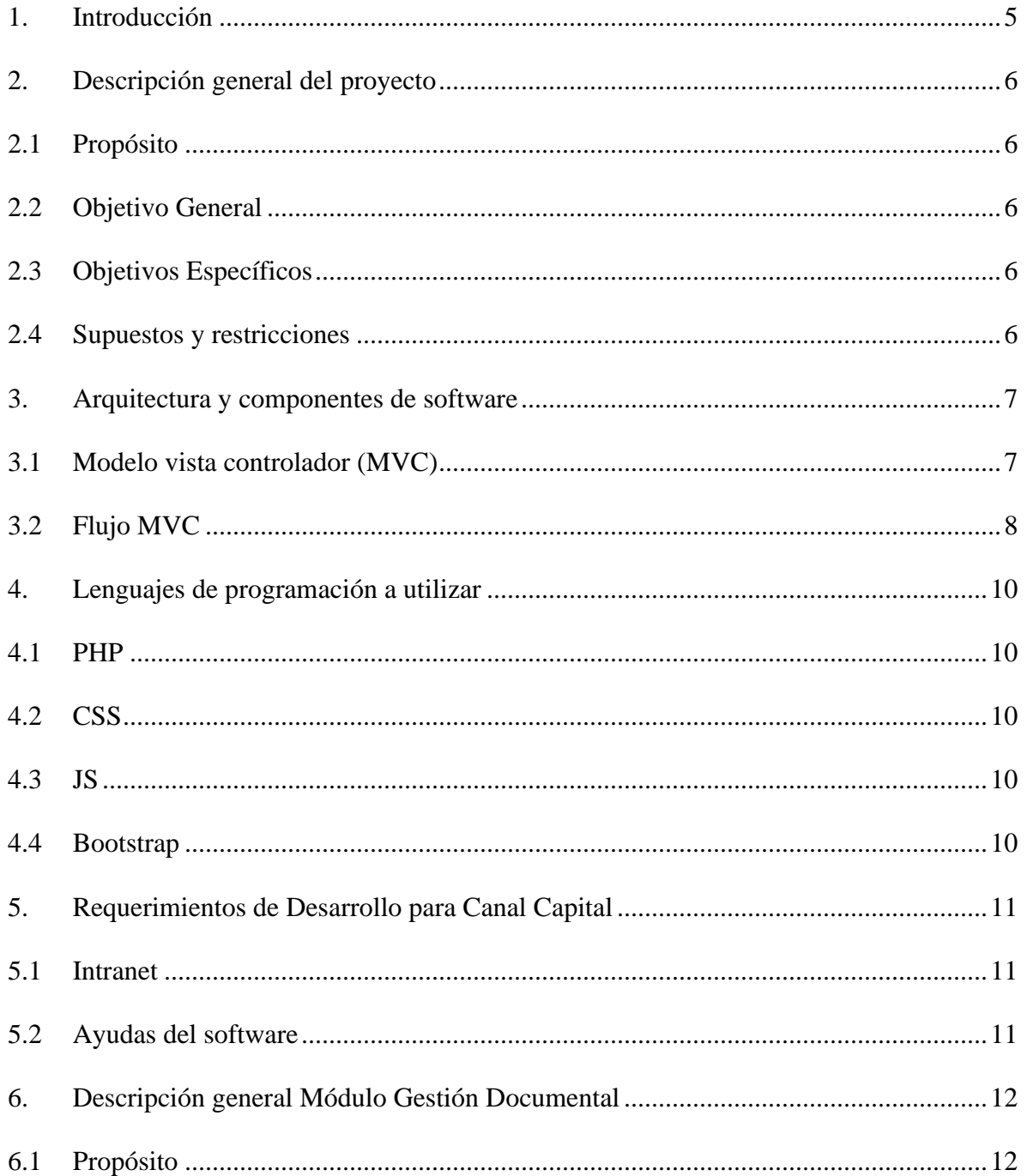

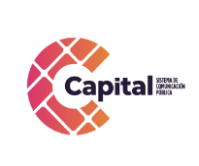

**VERSIÓN: 01**

**FECHA: 22/12/2022**

#### **RESPONSABLE: SISTEMAS**

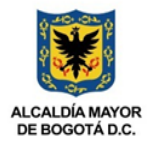

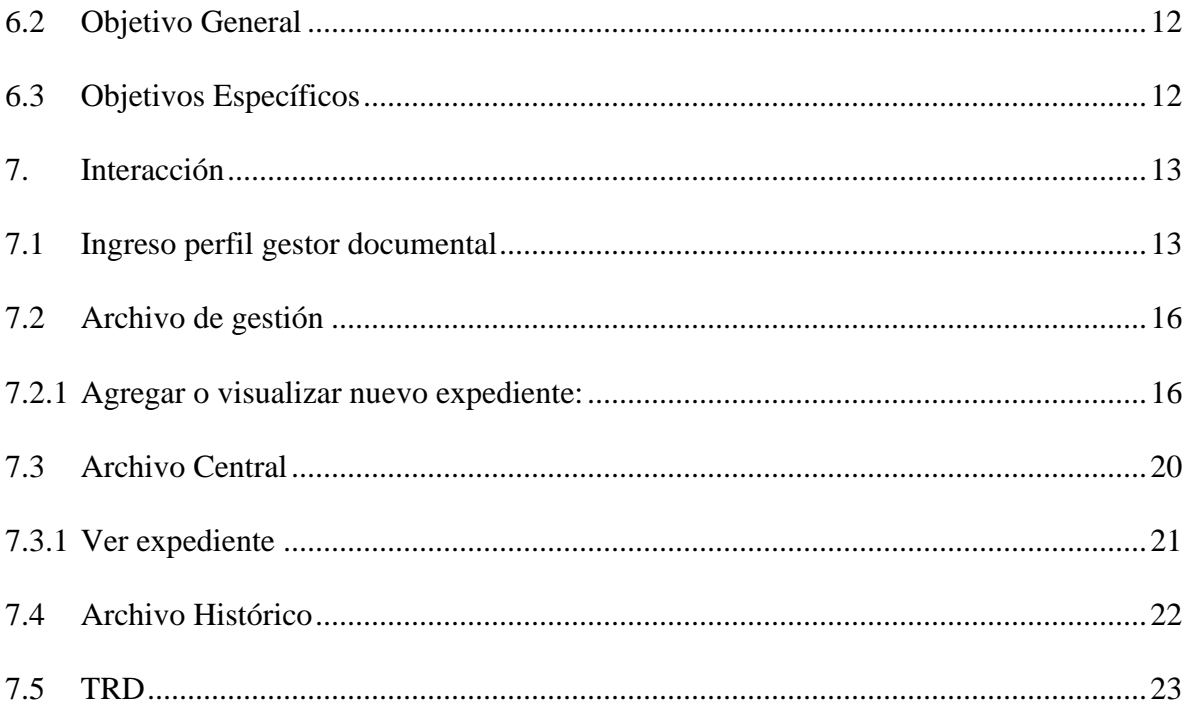

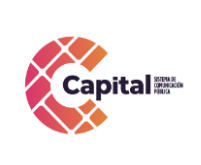

**VERSIÓN: 01**

**FECHA: 22/12/2022**

**RESPONSABLE: SISTEMAS**

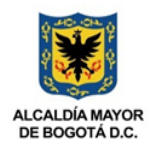

## **Tabla de Figuras**

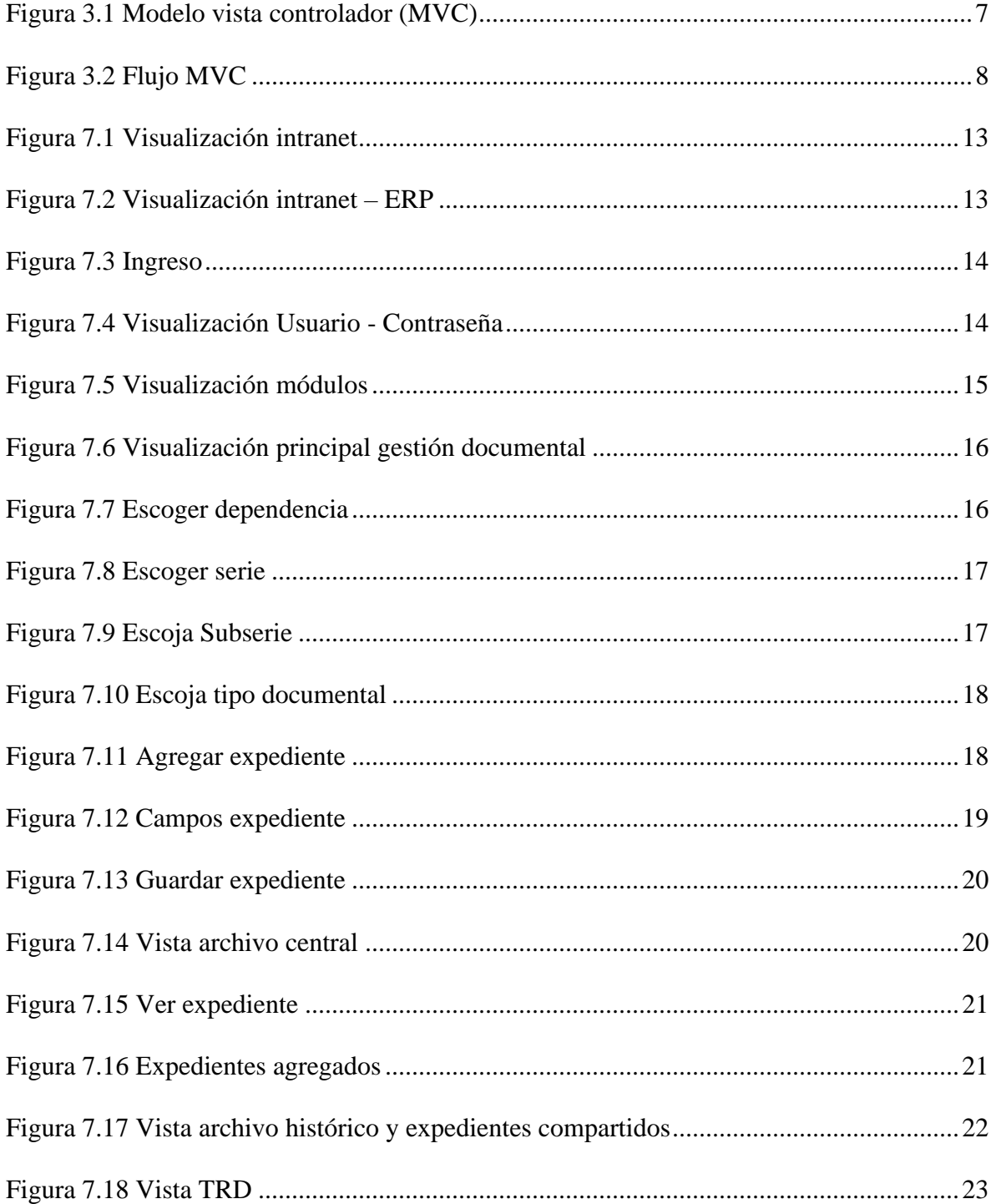

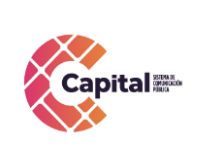

**CÓDIGO: AGRI-SI-MN-014 VERSIÓN: 01 FECHA: 22/12/2022 RESPONSABLE: SISTEMAS**

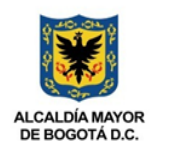

#### <span id="page-4-0"></span>**1. Introducción**

Canal Capital planteó en su Plan Estratégico de Tecnologías de la Información PETI 2021-2024, en sus rupturas estratégicas, la capacidad para implementar y hacer uso de recursos de software a través del desarrollo, debido a las dificultades técnicas, financieras y procedimentales que presenta la adquisición de software propietario.

Diseñada la estrategia para implementar componentes de software desarrollados en la entidad, el área de sistemas definió cuáles serían las mejores prácticas y recursos de arquitectura que permitiera brindar un ciclo de vida óptimo a los productos desarrollados con base en la premisa de calidad, seguridad, fiabilidad y disponibilidad.

La adecuada definición de un proceso de software aumenta la posibilidad de que un proyecto obtenga un producto de calidad aceptable. En la presente entrega se mostrará los manuales de usuario correspondientes a cada uno de los módulos implantados en el proyecto determinado. Referenciando la metodología de la función elegida.

<span id="page-4-1"></span>El módulo Gestión Documental, es una herramienta diseñada para establecer una efectiva gestión y administración de los documentos, recibidos y creados en capital; facilitar su recuperación; determinar el tiempo que estos deben guardarse; eliminar los que ya no sirven; y asegurar la conservación a largo plazo de los más valiosos.

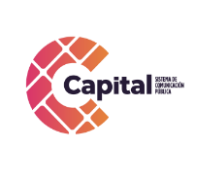

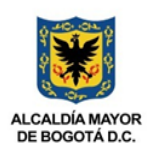

#### **2. Descripción general del proyecto**

#### <span id="page-5-0"></span>**2.1Propósito**

El propósito de este desarrollo de software es definir las actividades, los términos y la implementación de un sistema de registros integrados por módulos para **Canal Capital**  de forma virtual**.**

#### <span id="page-5-1"></span>**2.2Objetivo General**

Explicar paso a paso cómo se debe interactuar en los diferentes módulos con el manual de usuario.

#### <span id="page-5-2"></span>**2.3Objetivos Específicos**

- a. Parametrizar cada uno de los módulos de tal forma que permita al área encargada administrar los diferentes procesos.
- b. Digitar en cada uno de los módulos descritos dependiendo de la solicitud.
- c. Garantizar el correcto funcionamiento y confiabilidad del software.
- d. Crear, visualizar y hacer seguimiento a cada uno de los procesos, registros y solicitudes.

#### <span id="page-5-3"></span>**2.4Supuestos y restricciones**

El sistema está destinado a ser el medio principal de registro para cada una de las áreas y procesos de **Canal Capital** para el 2022 - 2023.

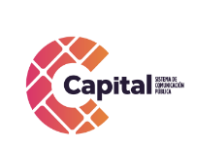

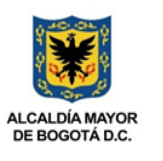

#### **3. Arquitectura y componentes de software**

#### <span id="page-6-1"></span><span id="page-6-0"></span>**3.1Modelo vista controlador (MVC)**

Es un estilo de arquitectura de software que separa los datos de una aplicación, la interfaz de usuario, y la lógica de control en tres componentes distintos.

Se trata de un modelo muy maduro y que ha demostrado su validez a lo largo de los años en todo tipo de aplicaciones, y sobre multitud de lenguajes y plataformas de desarrollo.

El *Modelo contiene* una representación de los datos que maneja el sistema, su lógica de negocio, y sus mecanismos de persistencia.

La *Vista*, o interfaz de usuario, que compone la información que se envía al cliente y los mecanismos de interacción con éste.

El *Controlador*, que actúa como intermediario entre el Modelo y la Vista, gestiona el flujo de información entre ellos y las transformaciones para adaptar los datos a las necesidades de cada uno.

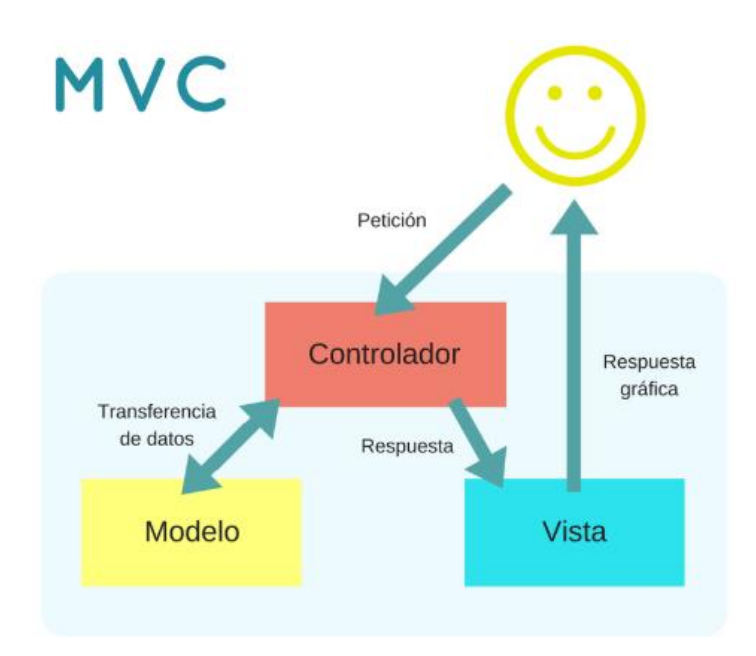

<span id="page-6-2"></span>*Figura 3.1 Modelo vista controlador (MVC)*

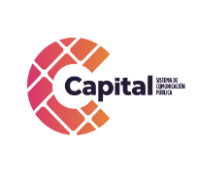

**CÓDIGO: AGRI-SI-MN-014**

**VERSIÓN: 01**

**FECHA: 22/12/2022**

**RESPONSABLE: SISTEMAS**

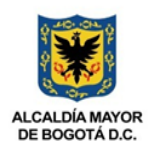

#### <span id="page-7-0"></span>**3.2Flujo MVC**

El usuario interactúa con la interfaz de usuario de alguna forma. El controlador recibe la notificación de la acción solicitada por el usuario. El controlador gestiona el evento que llega, frecuentemente a través de un gestor de eventos (handler) o callback.

El controlador accede al modelo, actualizándose, posiblemente modificándolo de forma adecuada a la acción solicitada por el usuario. Los controladores complejos están a menudo estructurados usando un patrón de comando que encapsula las acciones y simplifica su extensión.

El controlador delega a los objetos de la vista la tarea de desplegar la interfaz de usuario. La vista obtiene sus datos del modelo para generar la interfaz apropiada para el usuario donde se reflejan los cambios en el modelo.

La interfaz de usuario espera nuevas interacciones del usuario, comenzando el ciclo nuevamente.

Se utiliza todo de forma modular para facilitar la adición de nuevos procesos, facilita las pruebas y permite encontrar y manejar los errores de una mejor manera. Dentro del canal se organiza la carpeta de la siguiente manera:

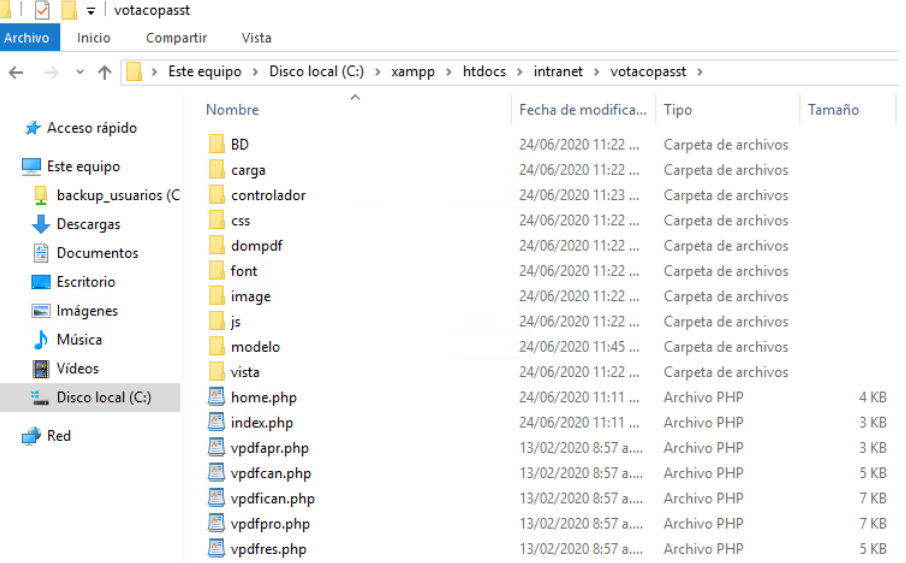

<span id="page-7-1"></span>*Figura 3.2 Flujo MVC*

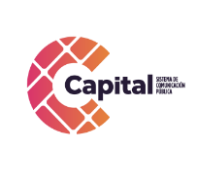

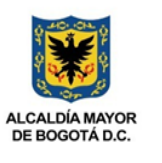

Dentro de la ruta c:\xampp\htdocs\intranet\ se coloca el nombre de la carpeta del proceso o producto a desarrollar, allí encontraremos las siguientes carpetas:

- **Modelo:** Se encuentran todas las clases que permiten la conexión a base de datos y consultas.
- **Controlador:** Se encuentran todas las variables, funciones y lógica de cada uno de los procesos necesarios.
- **Vista:** En esta carpeta se almacenan los llamados al controlador y a las funciones que muestran la información solicitada por el usuario.
- **BD:** Script de la base de datos y procedimientos almacenados para el funcionamiento de la base de datos en MySQL.
- **Css:** Páginas de estilo para el diseño del sitio, incluyendo el framework de diseño Bootstrap
- **Js:** Archivos JavaScript para el funcionamiento de validaciones y diferentes funcionalidades del lado del cliente.
- **Font:** Se almacenan los tipos de letras necesarios para el desarrollo.
- **Image:** Se encuentran todas las imágenes que se utilizan en el software incluyendo iconos, banner, logos, entre otros.
- <span id="page-8-0"></span>● **Otras carpetas:** Se crean de acuerdo al proyecto o necesidades del software

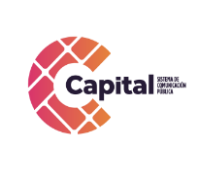

**CÓDIGO: AGRI-SI-MN-014 VERSIÓN: 01 FECHA: 22/12/2022 RESPONSABLE: SISTEMAS**

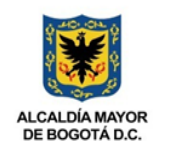

#### **4. Lenguajes de programación a utilizar**

#### <span id="page-9-0"></span>**4.1PHP**

Acrónimo recursivo en inglés de PHP: Hypertext Preprocessor (preprocesador de hipertexto), es un lenguaje de programación de propósito general de código del lado del servidor originalmente diseñado para el desarrollo web de contenido dinámico. Fue uno de los primeros lenguajes de programación del lado del servidor que se podían incorporar directamente en un documento HTML en lugar de llamar a un archivo externo que procese los datos. El código es interpretado por un servidor web con un módulo de procesador de PHP que genera el HTML resultante.

#### <span id="page-9-1"></span>**4.2CSS**

CSS (siglas en inglés de Cascading Style Sheets), en español "Hojas de estilo en cascada", es un lenguaje de diseño gráfico para definir y crear la presentación de un documento estructurado escrito en un lenguaje de marcado. Es muy usado para establecer el diseño visual de los documentos web, e interfaces de usuario escritas en HTML.

## <span id="page-9-2"></span>**4.3JS**

JavaScript (abreviado comúnmente JS) es un lenguaje de programación interpretado, dialecto del estándar ECMAScript. Se define como orientado a objetos, basado en prototipos, imperativo, débilmente tipado y dinámico. Se utiliza principalmente en su forma del lado del cliente (client-side), implementado como parte de un navegador web permitiendo mejoras en la interfaz de usuario y páginas web dinámicas.

#### <span id="page-9-3"></span>**4.4Bootstrap**

<span id="page-9-4"></span>Es una biblioteca multiplataforma o conjunto de herramientas de código abierto para diseño de sitios web y aplicaciones web. Contiene plantillas de diseño con tipografía, formularios, botones, cuadros, menús de navegación y otros elementos de diseño basado en HTML y CSS, así como extensiones de JavaScript adicionales. A diferencia de muchos frameworks web, solo se ocupa del desarrollo front-end.

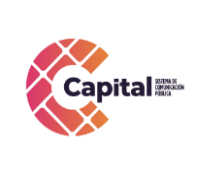

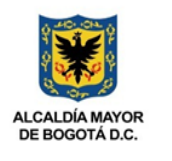

#### **5. Requerimientos de Desarrollo para Canal Capital**

En los desarrollos actuales para Canal Capital se está desarrollado en lenguaje PHP con MYSQL, bajo una plataforma CMS WORDPRESS (Sistema administrador de contenidos, sobre la cual se encuentra la intranet desde este se realiza el llamado y acceso al software) y arquitectura MVC (Modelo, Vista, Controlador), con base de datos diseñada a la medida.

#### <span id="page-10-0"></span>**5.1Intranet**

La intranet se encuentra en un servidor virtualizado el cual tiene copias de seguridad en caso de siniestro; además se tiene instalado el servidor de internet Apache, MySQL, PHPMYADMIN (Por medio del instalador XAMPP).

#### <span id="page-10-1"></span>**5.2Ayudas del software**

Se realiza un manual de usuario que muestre cada uno de los formularios o vistas que se encuentran desarrollados, aparte de ello, el área de sistema da soporte a los módulos desarrollados.

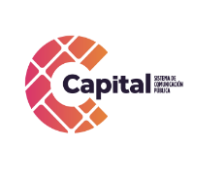

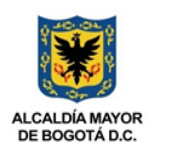

**6. Descripción general Módulo Gestión Documental**

#### <span id="page-11-1"></span><span id="page-11-0"></span>**6.1Propósito**

El módulo Gestión Documental, es una herramienta diseñada para establecer una efectiva gestión y administración de los documentos, recibidos y creados en capital con respecto a las TRD; facilitar su recuperación; determinar el tiempo que estos deben guardarse; eliminar los que ya no sirven; y asegurar la conservación a largo plazo de los más valiosos.

#### <span id="page-11-2"></span>**6.2Objetivo General**

Explicar paso a paso cómo se debe interactuar en el módulo gestión documental, preservando un testimonio válido para su debido seguimiento y control.

#### <span id="page-11-3"></span>**6.3Objetivos Específicos**

- Brindar parámetros que regulen los servicios solicitados al área de sistemas.
- Garantizar el correcto funcionamiento del módulo gestión documental.
- Hacer una efectiva gestión de organización documental con respecto a las TRD por área y con el debido acompañamiento del área encargada.

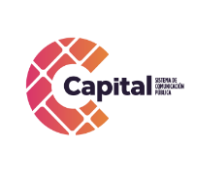

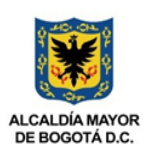

#### **7. Interacción**

#### <span id="page-12-1"></span><span id="page-12-0"></span>**7.1Ingreso perfil gestor documental**

Para ingresar al módulo de gestión documental es necesario seguir los siguientes pasos:

a. En el navegador de su preferencia digite el siguiente link:

<http://intranet.canalcapital.gov.co/intranet/>

b. Aparecerá la siguiente visualización:

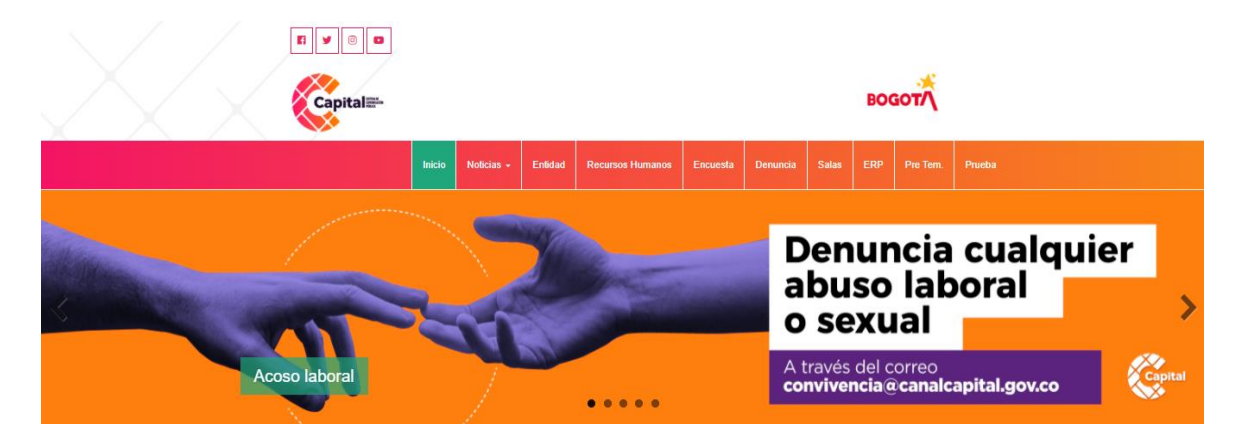

*Figura 7.1 Visualización intranet*

<span id="page-12-2"></span>c. En la parte superior de la página, encontrará diferentes accesos, diríjase al botón *ERP* (si es usuario de la ERP):

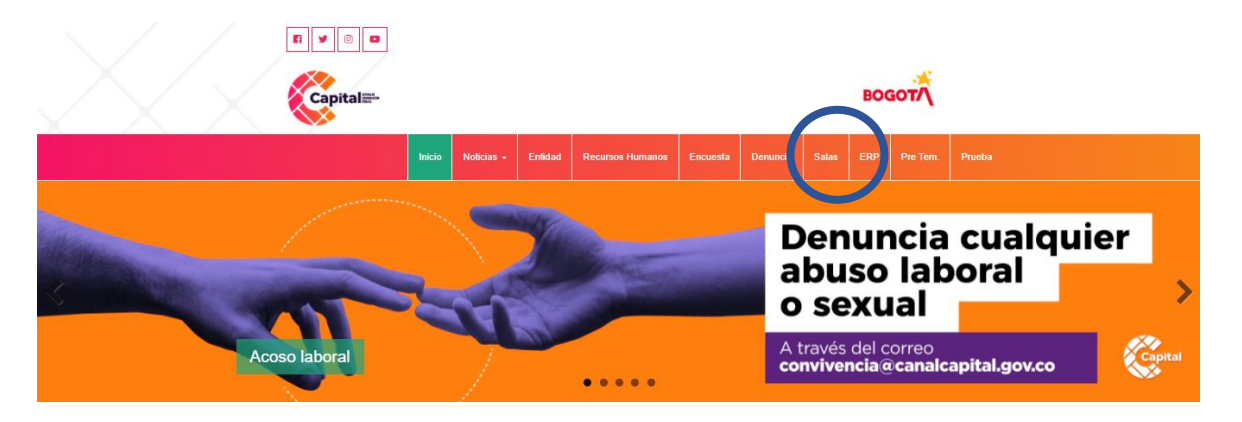

## <span id="page-12-3"></span>*Figura 7.2 Visualización intranet – ERP*

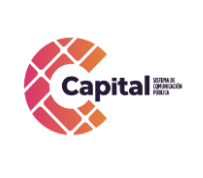

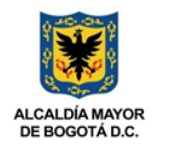

d. Al momento de dar clic, le solicita que se logue e ingrese con el usuario y contraseña ya asignada por el área de sistemas (solo para usuarios de la ERP):

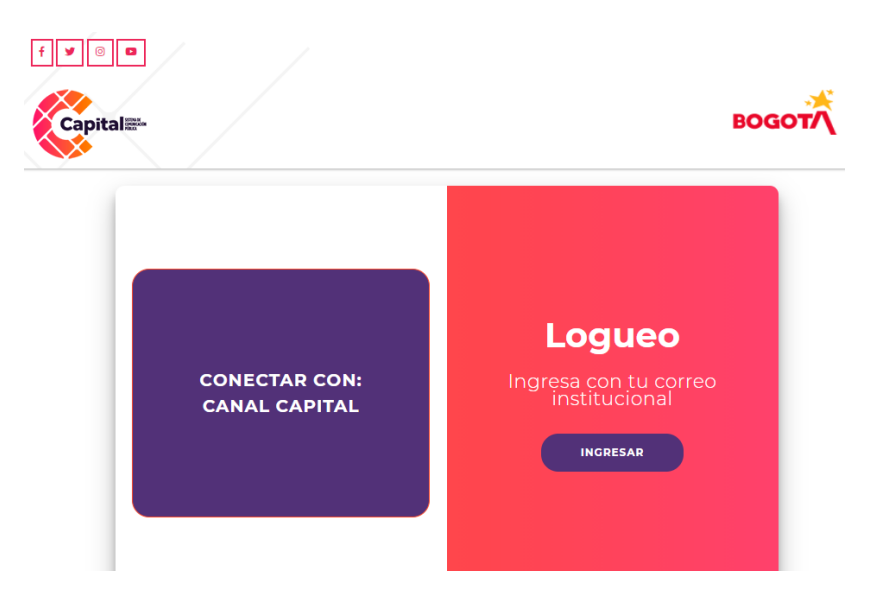

*Figura 7.3 Ingreso*

<span id="page-13-1"></span><span id="page-13-0"></span>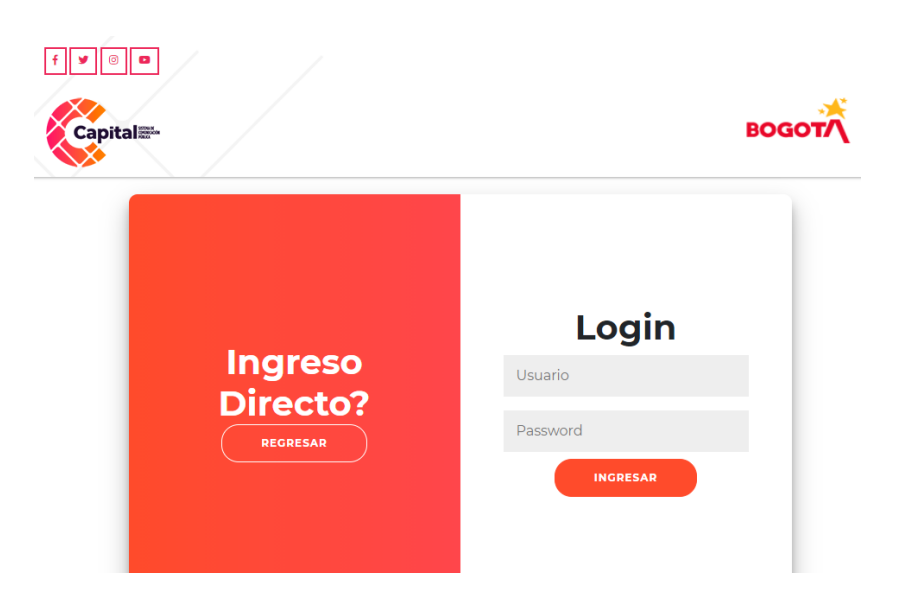

*Figura 7.4 Visualización Usuario - Contraseña*

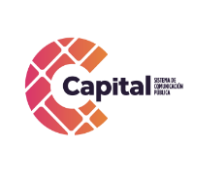

**CÓDIGO: AGRI-SI-MN-014 VERSIÓN: 01 FECHA: 22/12/2022 RESPONSABLE: SISTEMAS**

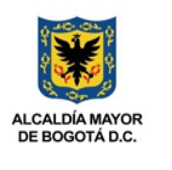

e. Ingrese a la intranet, y al momento, él le mostrara los diferentes módulos donde usted dará clic en el módulo gestión documental (solo para usuarios de la ERP):

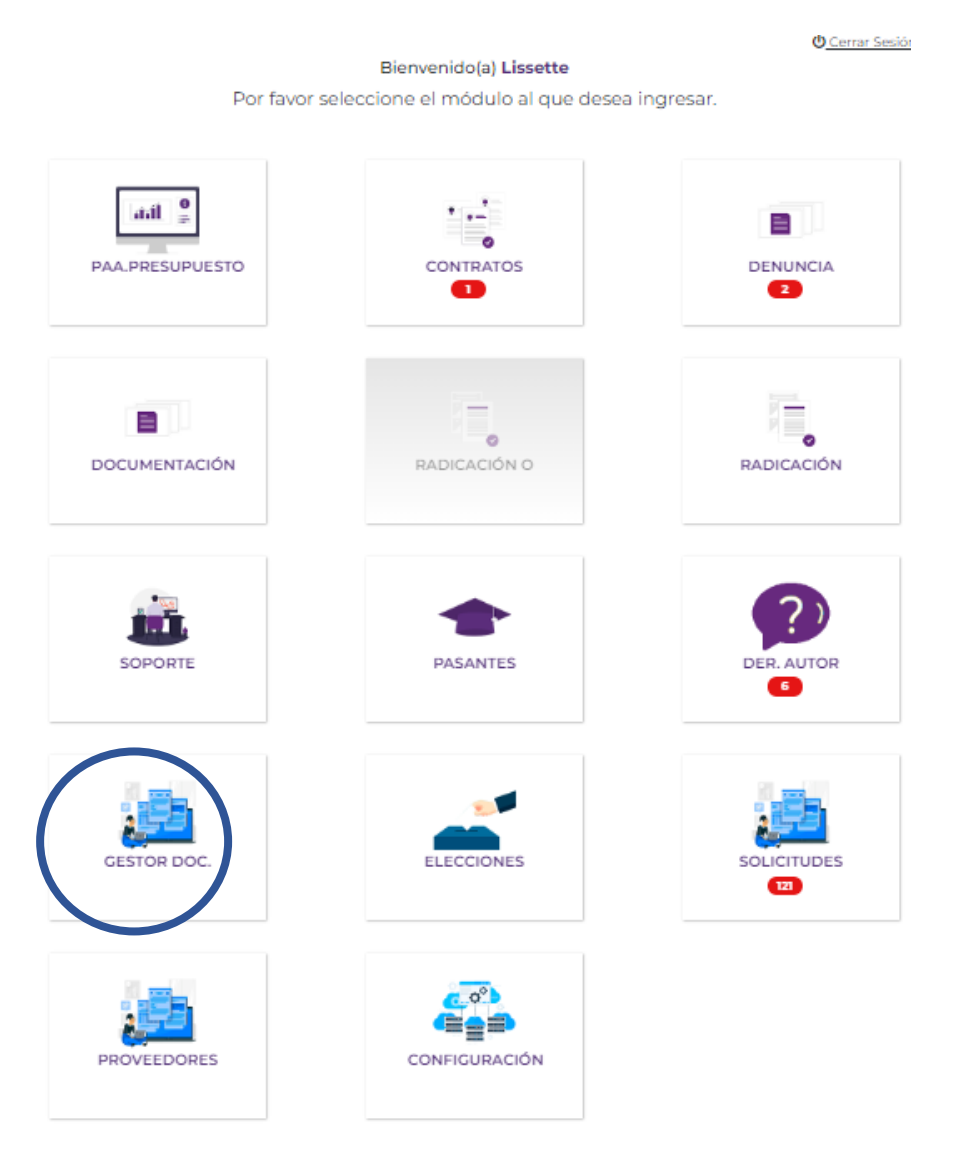

<span id="page-14-0"></span>*Figura 7.5 Visualización módulos*

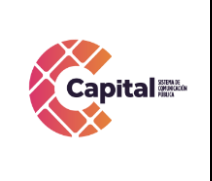

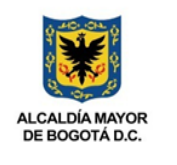

#### <span id="page-15-0"></span>**7.2 Archivo de gestión**

Al ingresar, mostrará la siguiente página.

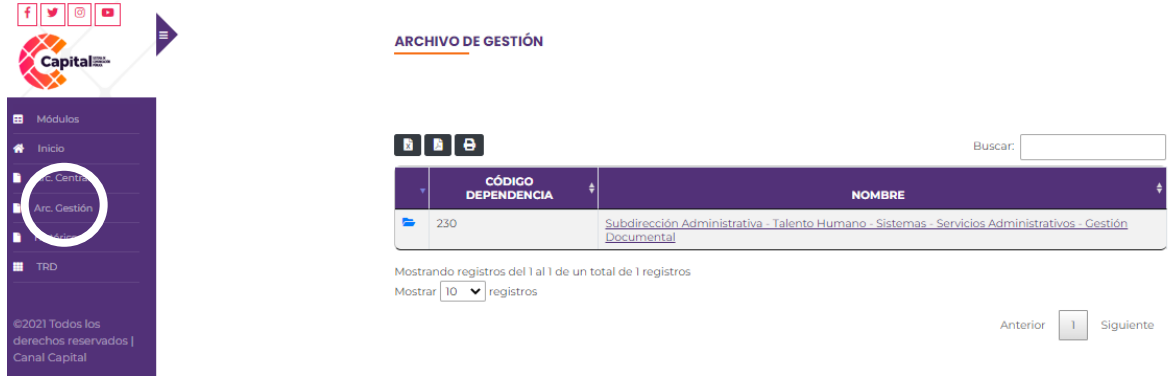

*Figura 7.6 Visualización principal gestión documental*

#### <span id="page-15-2"></span><span id="page-15-1"></span>**7.2.1 Agregar o visualizar nuevo expediente:**

a. Para agregar o visualizar un nuevo expediente, dar clic en la *Dependencia* que va a pertenecer.

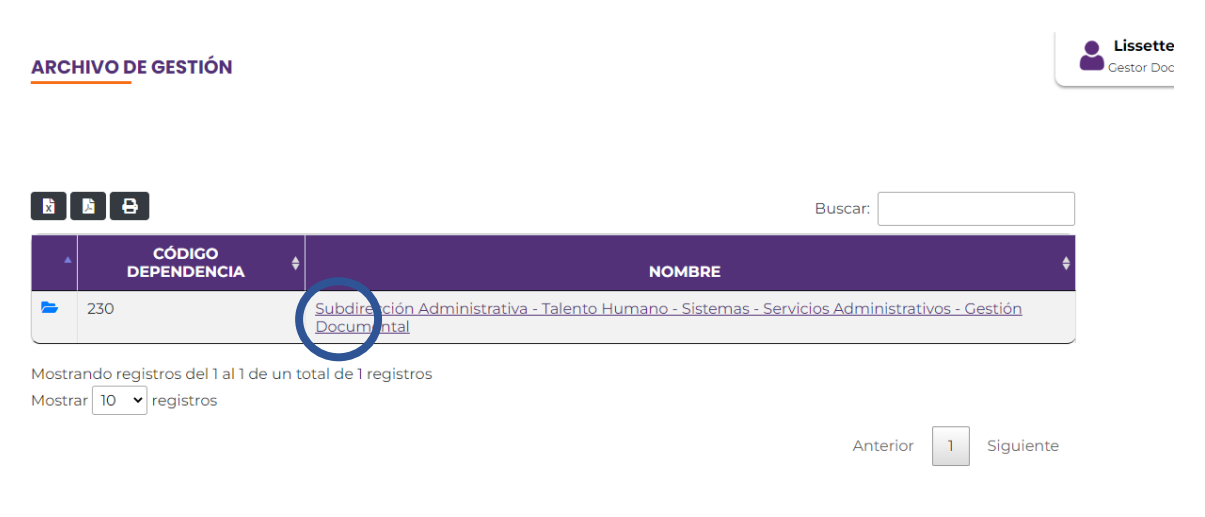

<span id="page-15-3"></span>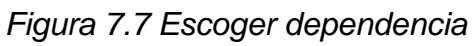

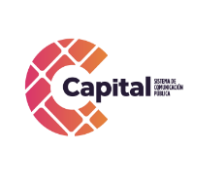

**CÓDIGO: AGRI-SI-MN-014 VERSIÓN: 01**

**FECHA: 22/12/2022**

**RESPONSABLE: SISTEMAS**

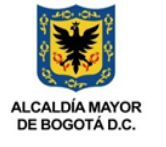

b. Luego, escoja la serie.

| <b>Lissette R</b><br><b>Cestor Docur</b>                                           |
|------------------------------------------------------------------------------------|
| ↑ Regresar                                                                         |
|                                                                                    |
| Buscar:                                                                            |
|                                                                                    |
| <b>COPIAS DE RESPALDO</b>                                                          |
| HISTORIAL DE CREACION Y HABILITACION DE USUARIOS DE RED                            |
| <b>INFORMES</b>                                                                    |
| <b>PLAN</b><br>ES                                                                  |
| Mostrando registros del 1 al 4 de un total de 4 registros<br>Siguiente<br>Anterior |
| <b>CÓDIGO DEPENDENCIA</b><br>$\uparrow \downarrow$<br><b>NOMBRE</b><br>44          |

*Figura 7.8 Escoger serie*

<span id="page-16-0"></span>c. Busque la subserie al cual pertenece el expediente.

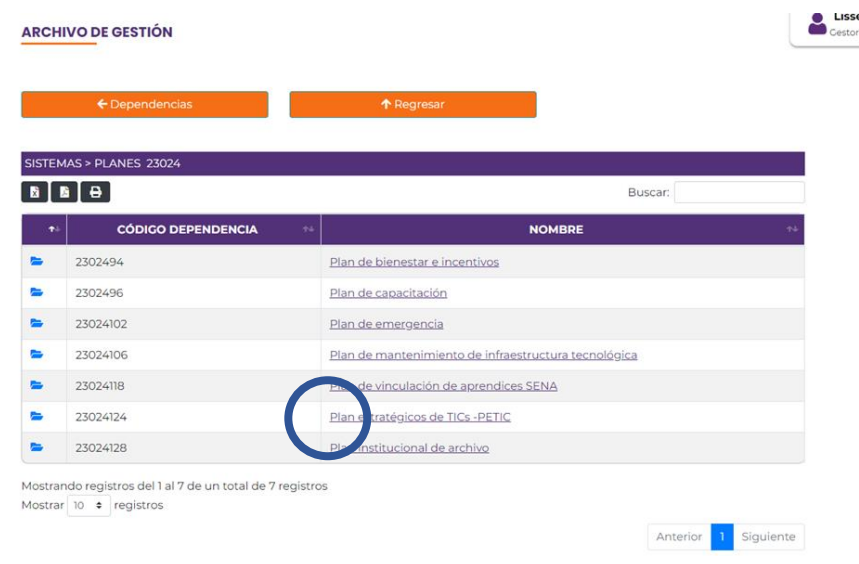

## *Figura 7.9 Escoja Subserie*

<span id="page-16-1"></span>Si este documento se encuentra impreso no se garantiza su vigencia, por lo tanto, es copia No Controlada. La versión vigente reposará en la intranet institucional. Verificar su vigencia en el listado maestro de documentos.

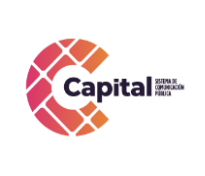

**FECHA: 22/12/2022**

**RESPONSABLE: SISTEMAS**

*d.* Obture en el tipo documental al cual pertenece el expediente.

**ARCHIVO DE GESTIÓN** 

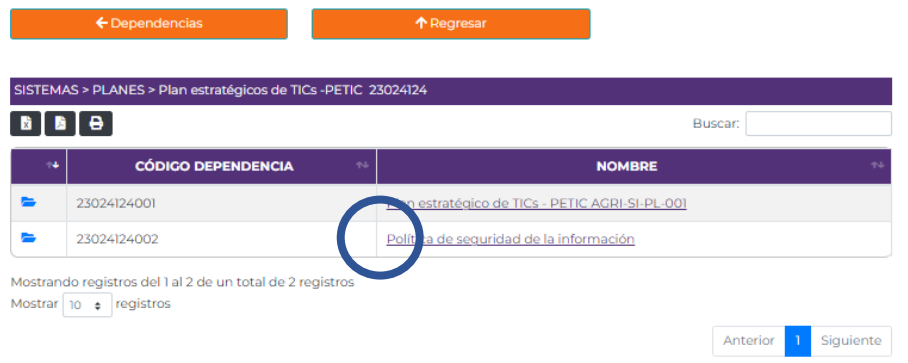

*Figura 7.10 Escoja tipo documental*

<span id="page-17-0"></span>e. De clic en el botón *Agregar expediente(s)*.

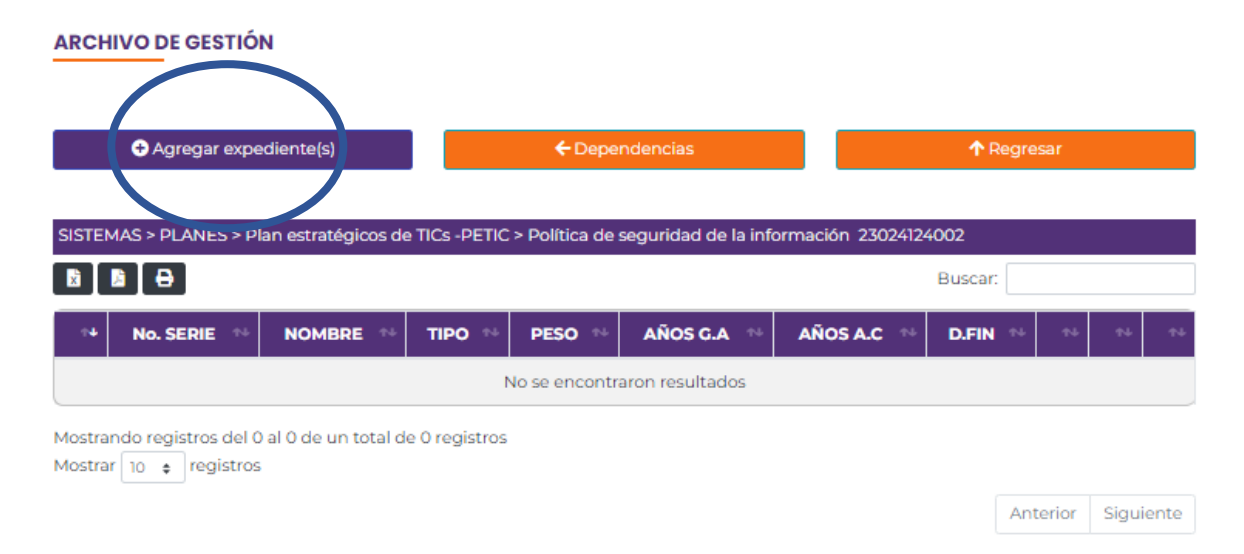

*Figura 7.11 Agregar expediente*

<span id="page-17-1"></span>Si este documento se encuentra impreso no se garantiza su vigencia, por lo tanto, es copia No Controlada. La versión vigente reposará en la intranet institucional. Verificar su vigencia en el listado maestro de documentos.

**ALCALDÍA MAYOR** DE BOGOTÁ D.C.

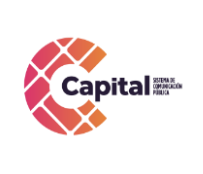

**CÓDIGO: AGRI-SI-MN-014**

**VERSIÓN: 01**

**FECHA: 22/12/2022**

**RESPONSABLE: SISTEMAS**

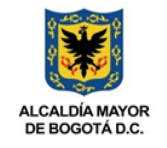

f. Al dar clic, aparecerá los siguientes campos a completar.

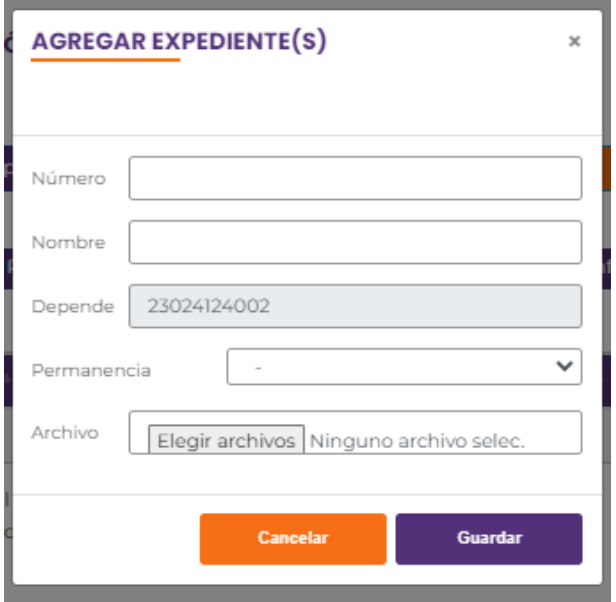

*Figura 7.12 Campos expediente*

- <span id="page-18-0"></span>**- Número**: Digite el número del expediente.
- **- Nombre:** Digite el nombre del expediente.
- **- Permanencia:** Escoja la opción requerida.
- **- Archivo:** Busque donde encuentra alojado el expediente y agréguelo.
- g. Al momento de terminar de digitar los campos solicitados, obture en el botón guardar, para que quede en la base de datos y pueda ser visualizado.

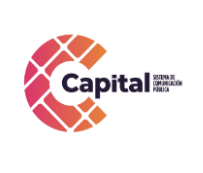

**MANUAL DE USUARIO MÓDULO GESTIÓN DOCUMENTAL PERFIL ÁREA** 

**CÓDIGO: AGRI-SI-MN-014**

**VERSIÓN: 01**

**FECHA: 22/12/2022**

**ALCALDÍA MAYOR** DE BOGOTÁ D.C.

**RESPONSABLE: SISTEMAS**

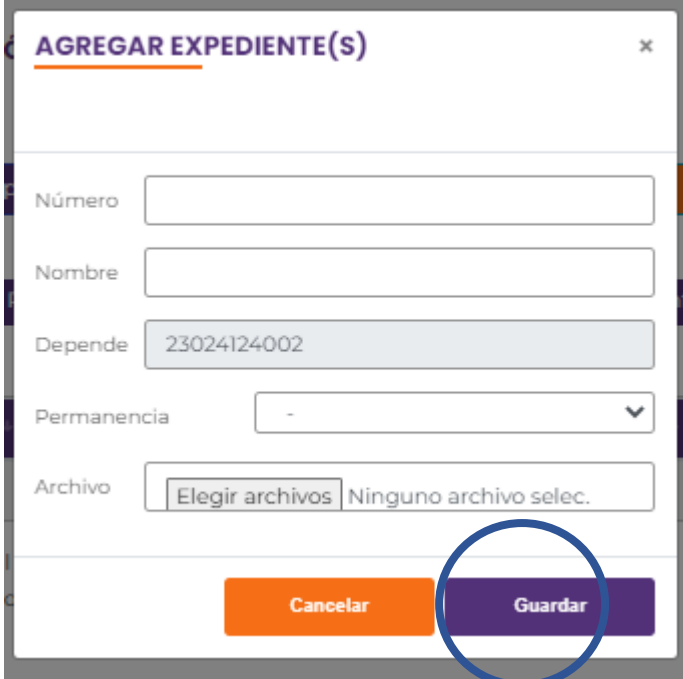

*Figura 7.13 Guardar expediente*

## <span id="page-19-1"></span><span id="page-19-0"></span>**7.3Archivo Central**

Esta página coordina y controla el funcionamiento de los archivos de gestión y reúne los documentos transferidos por los mismos una vez finalizado su trámite y cuando su consulta es constante.

Al ingresar, mostrará la siguiente página.<br>ARCHIVO CENTRAL

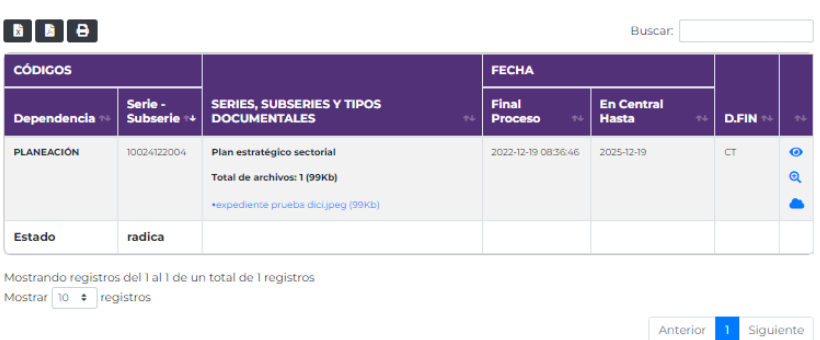

## <span id="page-19-2"></span>*Figura 7.14 Vista archivo central*

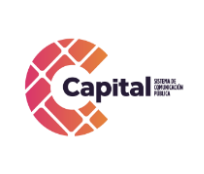

**VERSIÓN: 01 FECHA: 22/12/2022**

**RESPONSABLE: SISTEMAS**

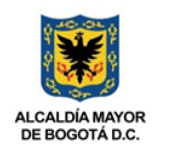

#### <span id="page-20-0"></span>**7.3.1 Ver expediente**

a. Para ver un expediente, dar clic en el botón *Ver expediente*.

**ARCHIVO CENTRAL** 

**ARCHIVO CENTRAL** 

| в<br>黄<br>Buscar:         |                                                                                                    |                                                                                                  |                                                         |                                         |              |             |  |  |  |
|---------------------------|----------------------------------------------------------------------------------------------------|--------------------------------------------------------------------------------------------------|---------------------------------------------------------|-----------------------------------------|--------------|-------------|--|--|--|
| <b>CÓDIGOS</b>            |                                                                                                    |                                                                                                  | <b>FECHA</b>                                            |                                         |              |             |  |  |  |
| Dependencia <sup>**</sup> | Serie -<br>Subserie +<br>10024122004<br>radica<br>Mostrando registros del 1 al 1 de un total de 1 registros<br>Mostrar 10 $\div$ registros | <b>SERIES, SUBSERIES Y TIPOS</b><br><b>DOCUMENTALES</b><br>44                                    | <b>Final</b><br><b>Proceso</b><br>$\uparrow \downarrow$ | <b>En Central</b><br><b>Hasta</b><br>44 | <b>D.FIN</b> | $^{\rm 44}$ |  |  |  |
| <b>PLANEACIÓN</b>         |                                                                                                    | Plan estratégico sectorial<br>Total de archivos: 1 (99Kb)<br>*expediente prueba dici.jpeg (99Kb) | 2022-12-19 08:36:46                                     | 2025-12-19                              | CT           | $\bullet$   |  |  |  |
| Estado                    |                                                                                                    |                                                                                                  |                                                         |                                         |              |             |  |  |  |
|                           |                                                                                                    |                                                                                                  |                                                         | Anterior                                | Siguiente    |             |  |  |  |

*Figura 7.15 Ver expediente*

<span id="page-20-1"></span>b. Se visualiza los expedientes correspondientes a la serie, subserie y tipos documentales.

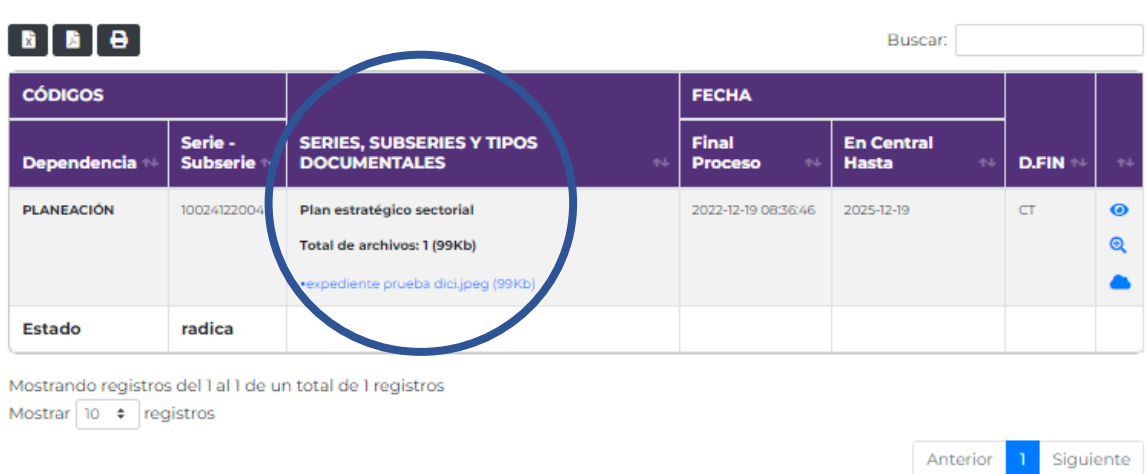

## <span id="page-20-2"></span>*Figura 7.16 Expedientes agregados*

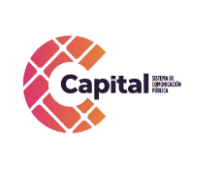

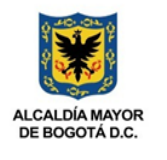

#### <span id="page-21-0"></span>**7.4Archivo Histórico**

**BANDEJA DE HISTÓRICO** 

a. En la página, se visualiza el conjunto ordenado de documentos que se transfieren desde el archivo central, cuyos archivos son de conservación permanente por su valor. El archivo Histórico recibe las transferencias secundarias del Archivo Central, previamente revisadas y cotejadas, con su respectivo inventario (instrumento de consulta, procurando su homogeneización) en las unidades de conservación adoptadas por la Entidad y conforme con las directrices establecidas en las TRD.

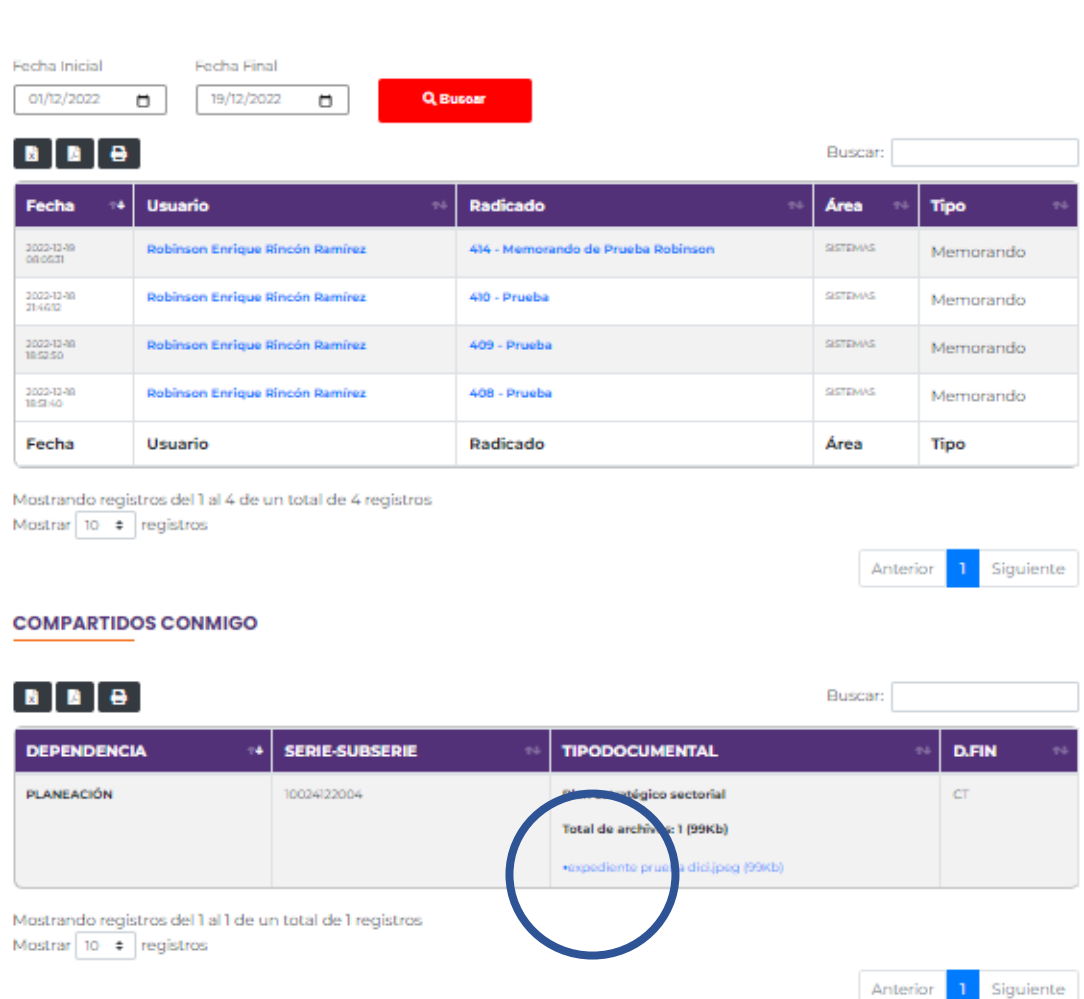

## <span id="page-21-1"></span>*Figura 7.17 Vista archivo histórico y expedientes compartidos*

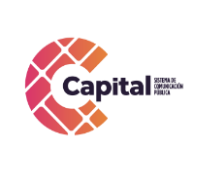

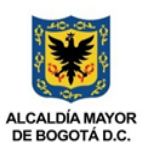

- b. En la parte baja de la página, se visualiza los archivos que se han compartido con el usuario.
- c. Para visualizar el documento, dar clic sobre el nombre, este se abrirá en otra ventana y se podrá descargar.

#### <span id="page-22-0"></span>**7.5TRD**

Se encuentran alojadas las tablas de retención documental, considera como el instrumento que permite establecer cuáles son los documentos de una entidad, su necesidad e importancia en términos de tiempo de conservación y preservación y qué debe hacerse con ellos una vez finalice su vigencia o utilidad.

<span id="page-22-1"></span>

| <b>TRD</b> |                                                                                              |                           |     |                                       |                                       |           |
|------------|----------------------------------------------------------------------------------------------|---------------------------|-----|---------------------------------------|---------------------------------------|-----------|
|            |                                                                                              |                           |     |                                       | Buscar:                               |           |
| <b>ID</b>  | <b>DESCRIPCIÓN</b><br>٠A                                                                     | <b>TIPO</b><br>$\sim$     | ORD | <b>AROS EN</b><br><b>ARCHIVO GEN.</b> | <b>AROS EN</b><br><b>ARCHIVO CEN.</b> | DFIN      |
| 2201046005 | Términos de referencia<br>Dependencia: Contrato por Invitación                               | <b>Tipo</b><br>documental | 269 | $\overline{a}$                        | 18                                    | s         |
| 2201044005 | Términos de referencia<br>Dependencia: Contrato por Convocatoria Publica                     | Tipo<br>documental        | 242 | $\overline{2}$                        | 18                                    | s         |
| 2301864001 | Tabla de valoración documental AGRI-GD-FT-020<br>Dependencia: Tabla de valoración documental | Tipo<br>documental        | 582 | $\overline{a}$                        | $\mathcal{R}$                         | CT.       |
| 2301864    | Tabla de valoración documental<br><b>Dependencia: NETRUMENTOS ARCHIVÁSTICOS</b>              | <b>SUBSERIE</b>           | sen | $\overline{2}$                        | $\mathcal{R}$                         | <b>CT</b> |
| 2301862    | Tabla de retención documental<br><b>Dependencia: INSTRUMENTOS ARCHIVÁSTICOS</b>              | <b>SUBSERIE</b>           | 576 | $\overline{a}$                        | $\mathcal{R}$                         | CT.       |
| 2301862001 | Tabla de retencion documental AGRI-CD-FT-021<br>Dependencia: Tabla do retención documental   | Tipo<br>documental        | 577 | $\overline{2}$                        | x                                     | <b>CT</b> |
| 210        | Subdirección Financiera - Contabilidad - Facturación -                                       | DEPENDENCIA               | 340 | $\circ$                               | $\circ$                               | $\circ$   |

*Figura 7.18 Vista TRD*